## **Упутство за унос оцена помоћу CSV датотеке у апликацији еЗапослени**

Формулари за преузимање и учитавање датотека налазе се на страници за унос оцена, испод табеле са списком студената и оцена.

Уколико користите OpenOffice или неки текстуални едитор, највероватније ћете моћи исправно да видите ћирилицу у CSV датотеци. У овом случају само обратите пажњу на формат података (тачка 5).

Ако користите MS Excel, потребно је да увезете датотеку (тачке 3 и 4). Ако будете преузели XSL датотеку, можете одмах да пређете на тачку 5.

1. Притисните дугме "Преузми CSV датотеку..."

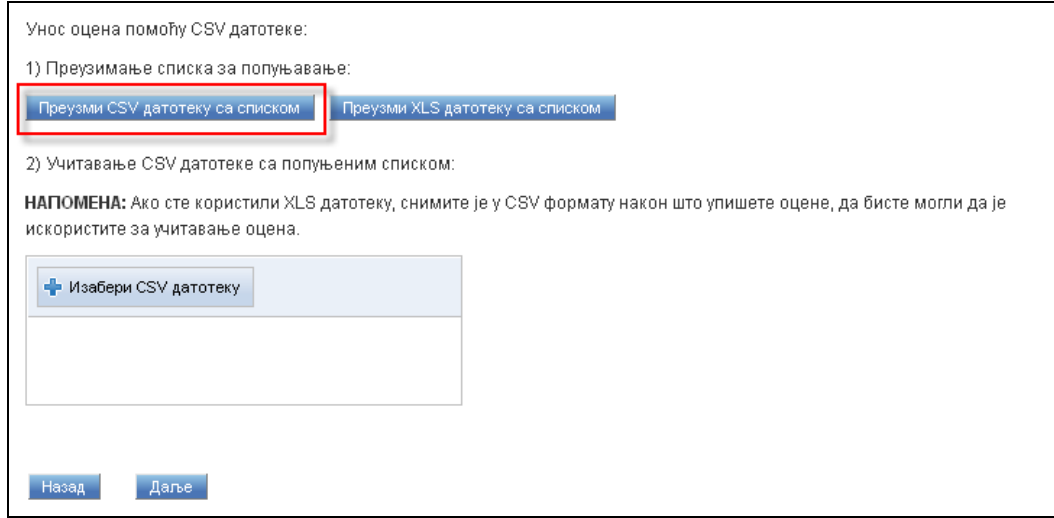

2. Ако користите MS Excel, немојте отварати датотеку, већ је сачувајте:

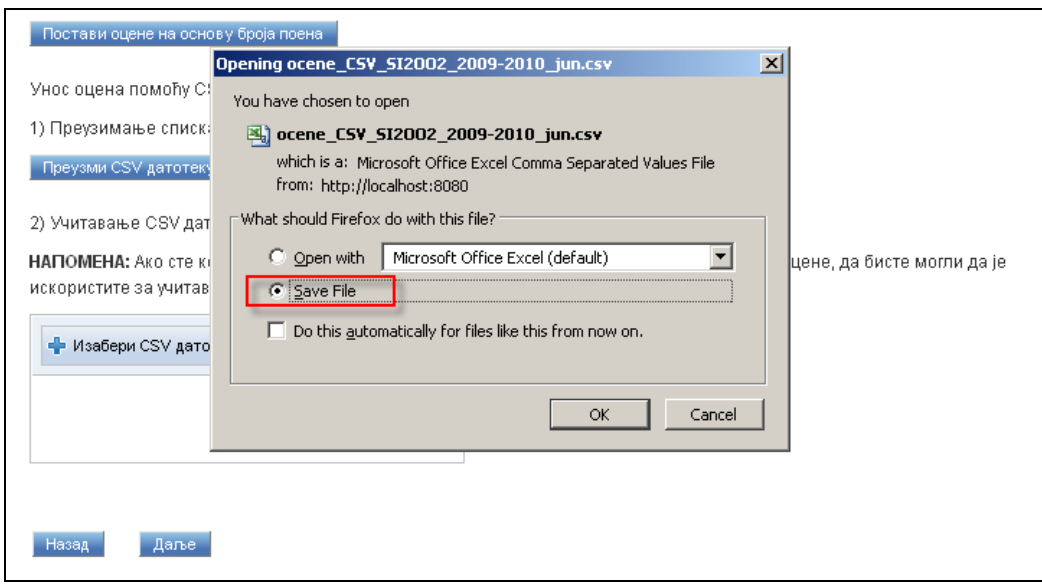

3. Отворите Excel и изаберите опцију Data → Import External Data → Import Data...

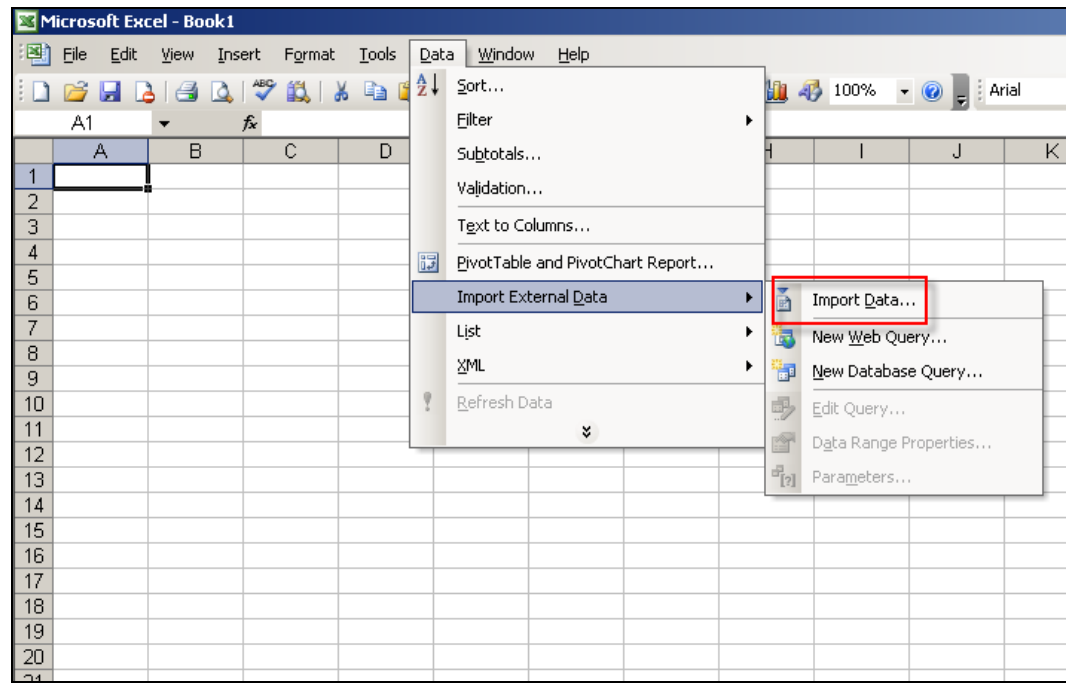

4. У прозорима за увоз датотеке, означите опције као на следеће 3 слике:

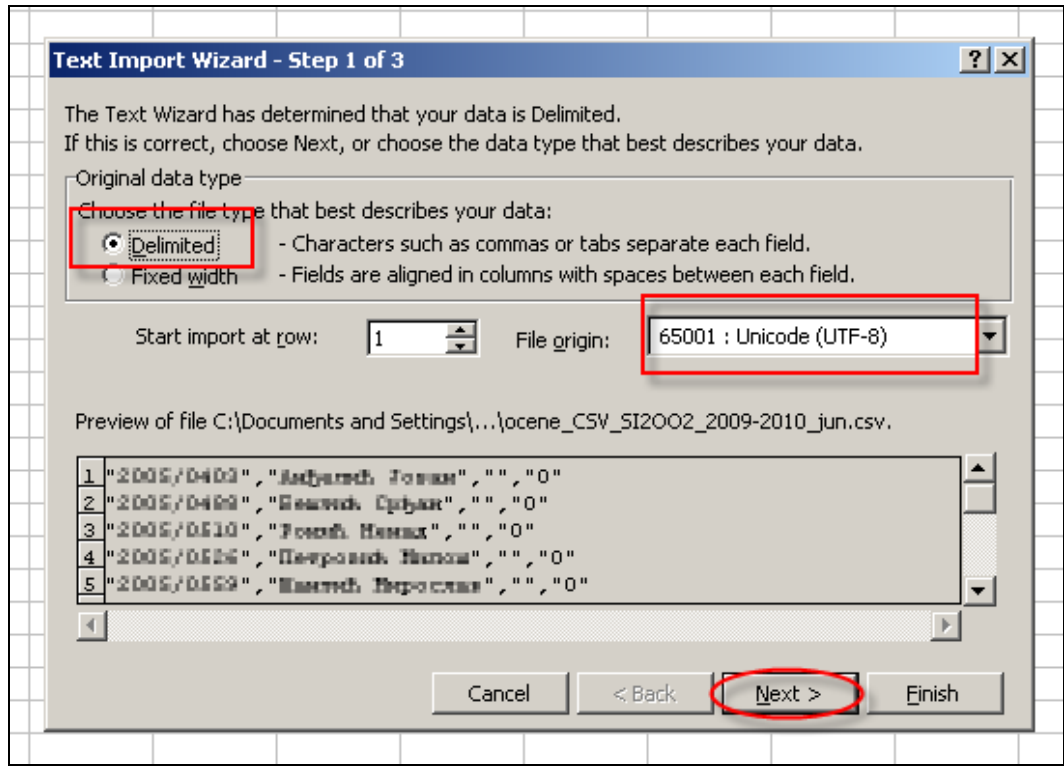

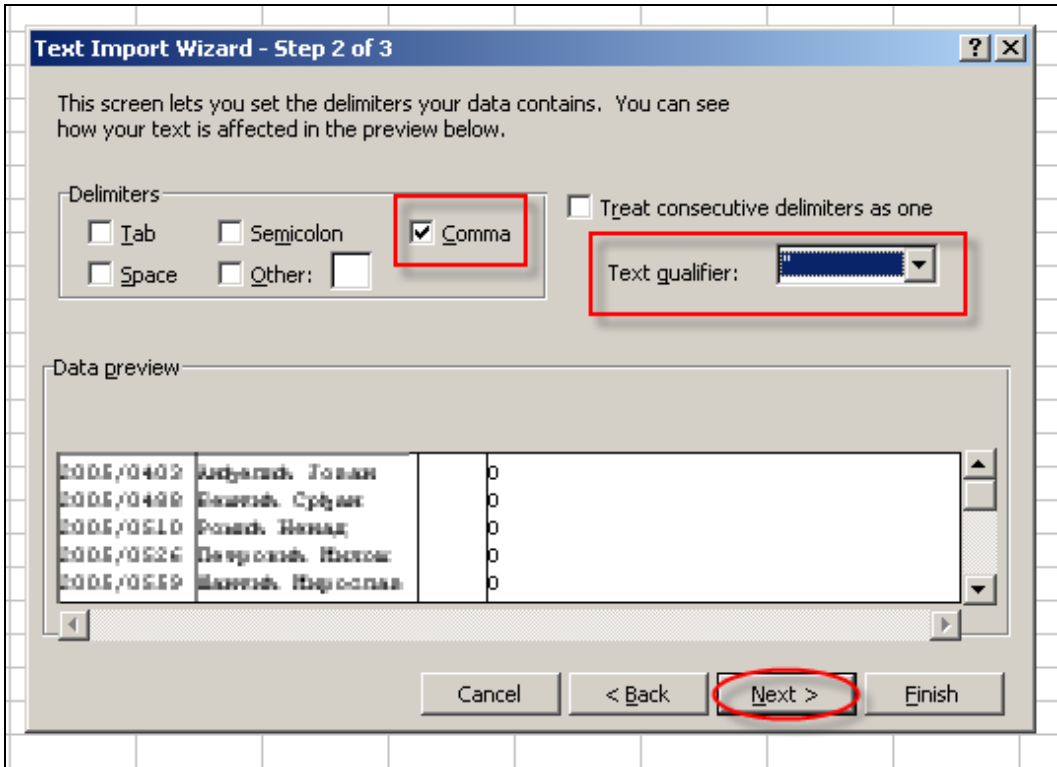

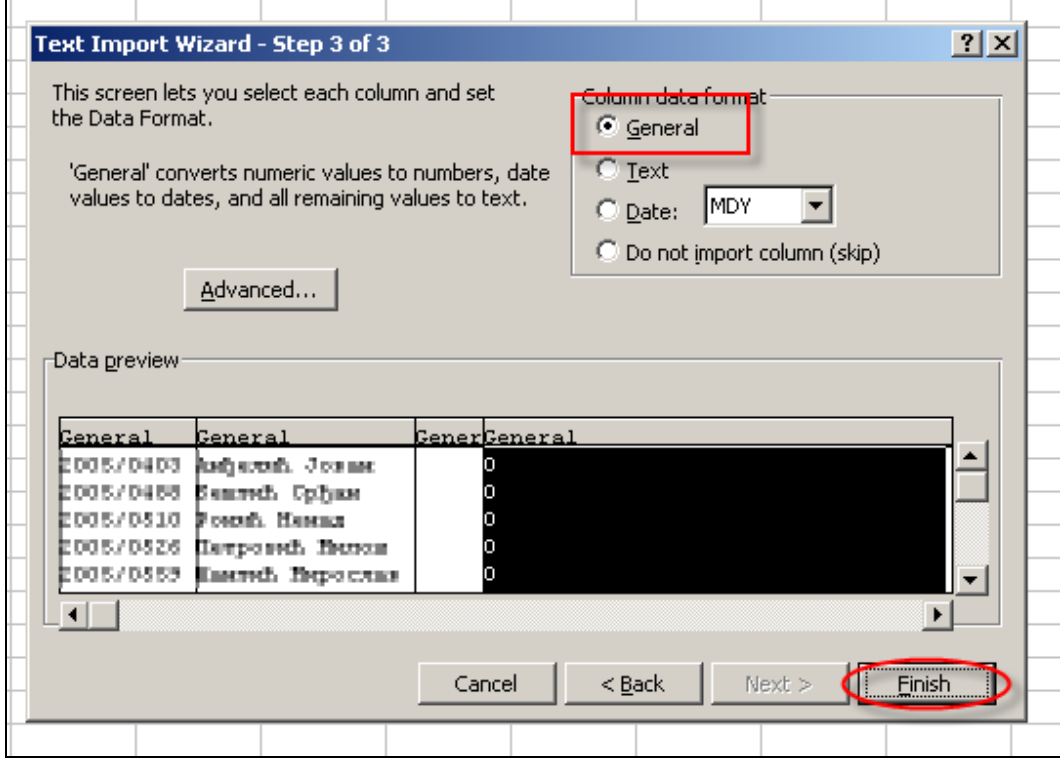

5. Приликом уноса оцена, колоне су распоређене као на слици. За унос оцене потребан је број индекса и оцена, док колоне име и презиме и број поена можете да оставите празне. Можете да спајате податке са више спискова. Није неопходно да списак у датотеци буде исти као списак на страници за унос. Редови који се разликују неће бити евидентирани: ако у датотеци имате неки број индекса који не постоји у списку, њега ће апликација игнорисати. Такође, ако неки од бројева индекса из списка не постоји у датотеци, за тај број индекса неће бити постављена оцена.

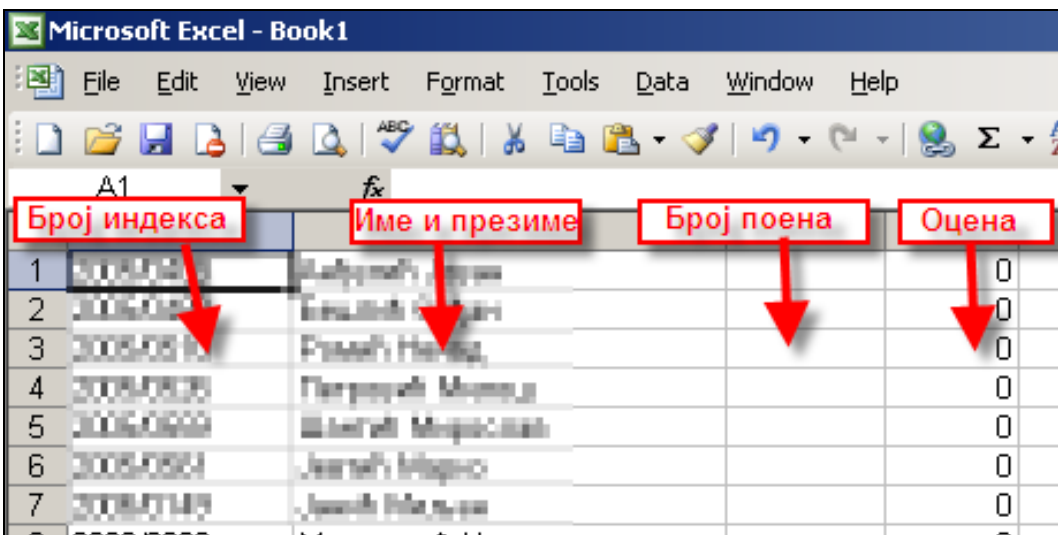

6. Ако сте увезли списак, а нисте директно отворили CSV датотеку, обратите пажњу на то да унете податке снимите као у CSV формату (ово такође важи у случају да сте преузели XLS датотеку за унос).

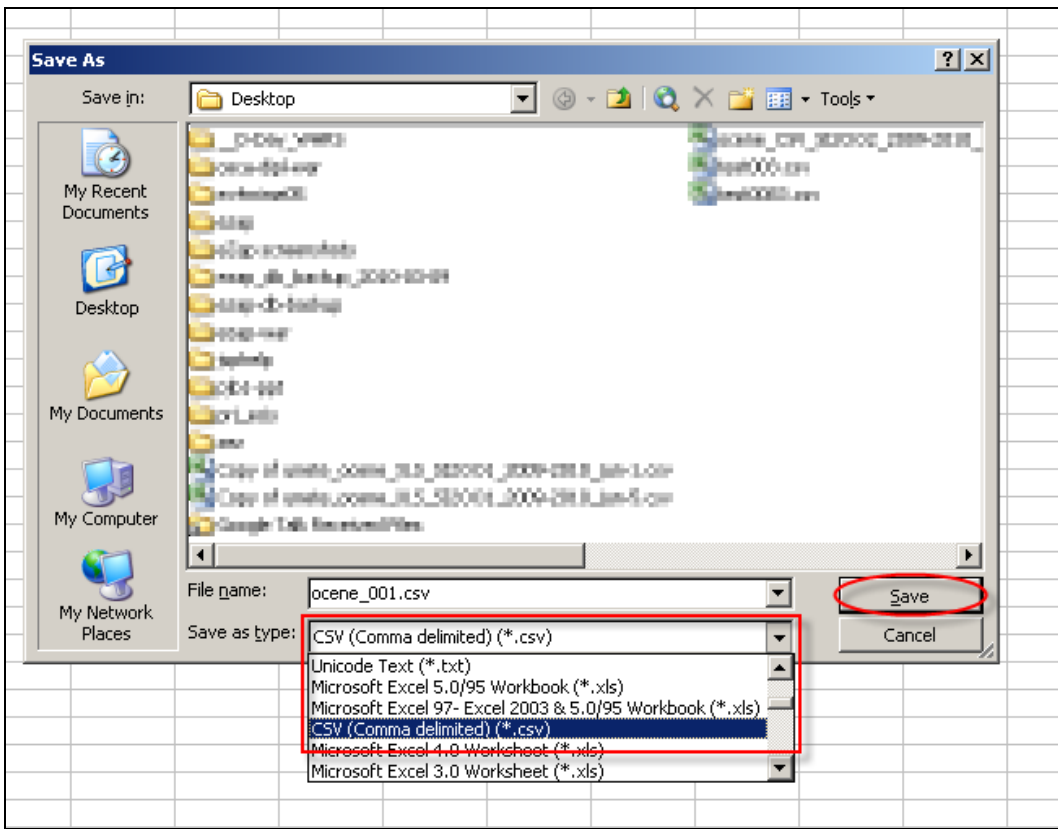

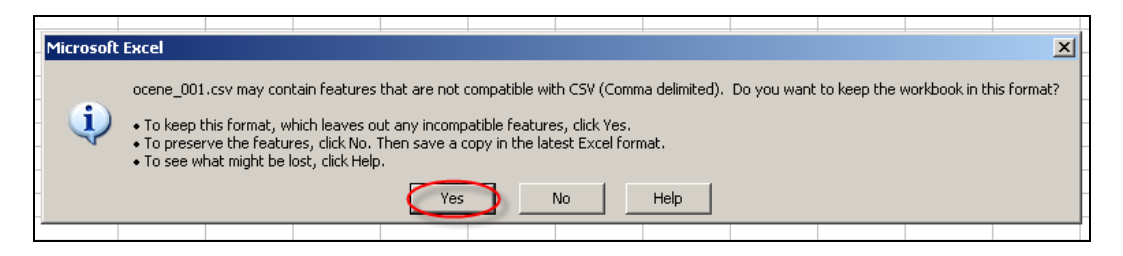

7. Када завршите са уносом оцена и снимите податке у CSV датотеку, можете да искористите ту датотеку за унос оцена. Кликните на дугме "изабери CSV...", и изаберите датотеку. Име датотеке ће се појавити у прозору испод дугмета. Кликните на дугме "Учитај". Када систем заврши са учитавањем датотеке, појавиће се порука "учитана датотека са оценама". Кликните на дугме "Постави оцене на основу учитане датотеке".

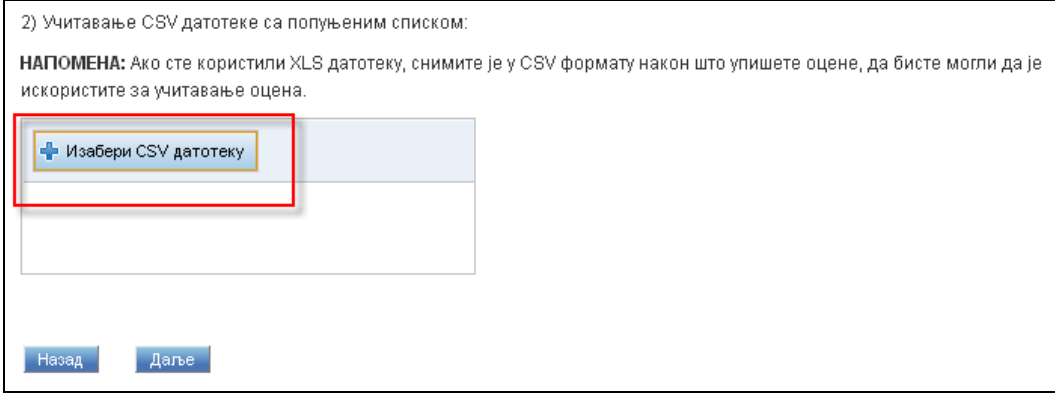

2) Учитавање CSV датотеке са попуњеним списком:

НАПОМЕНА: Ако сте користили XLS датотеку, снимите је у CSV формату након што упишете оцене, да бисте могли да је искористите за учитавање оцена.

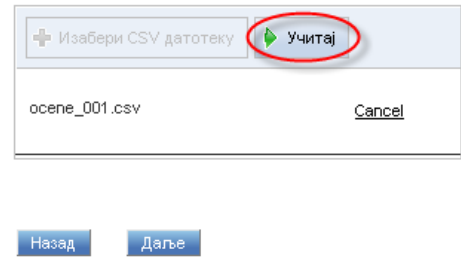

2) Учитавање CSV датотеке са попуњеним списком:

НАПОМЕНА: Ако сте користили XLS датотеку, снимите је у CSV формату након што упишете оцене, да бисте могли да је искористите за учитавање оцена.

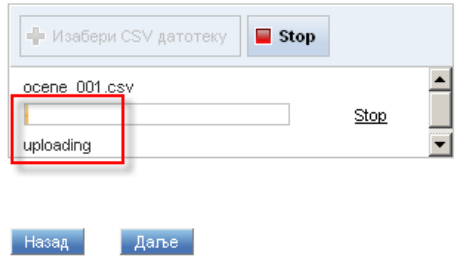

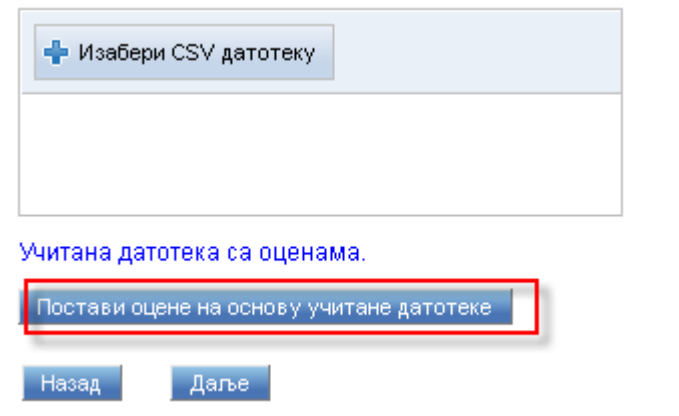

8. У случају да су подаци исправно унети и прочитани, на страници ће се појавити порука да су оцене постављене, и видећете унете оцене и поене у списку. Ако се појави порука да је дошло до грешке, проверите податке у CSV датотеци. Ако сматрате да су сви подаци у реду и у исправном формату, а систем и даље јавља грешку, обратите нам се слањем поруке на адресу [iis@etf.rs](mailto:iis@etf.rs)

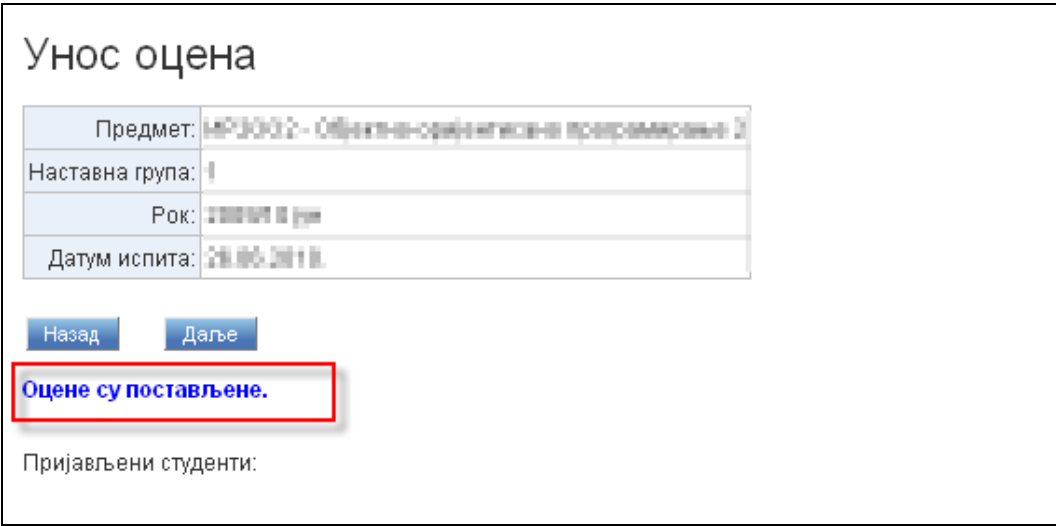